## **PPM41**

# **Astell&Kern**

**INSTRUCTIONBOOK UserGuide**

**IRIVER** 

## **CONTENTS**

## **GettingStarted\_01**

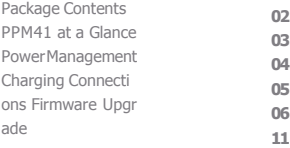

## **UsingtheDevice\_02**

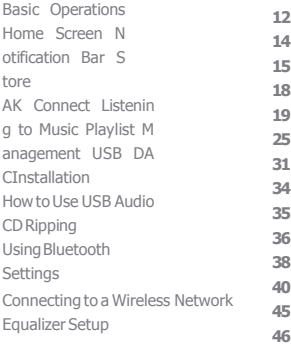

## **Miscellaneous\_03**

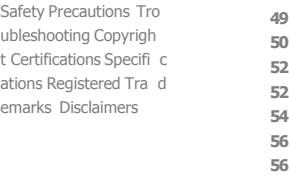

## Package Contents

Contents may be changed without prior notice to improve the performance or quality of the product.

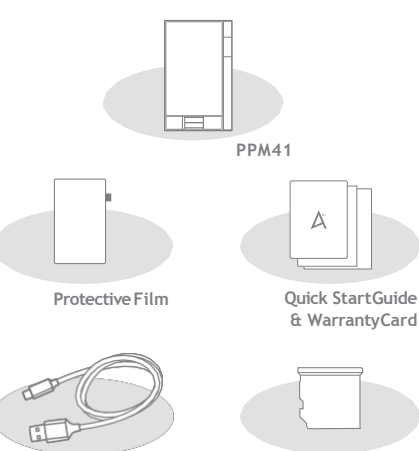

**Micro-USBCable microSD CardSlot Cover** 

**Protective Film:** Protect the device and its screen. **Mic ro-USB Cable:** Connect the device to a computeror ch arge thedevice.

**Quick Start Guide:** Basic overview of device functionality. **W arranty Card:** The warranty card is required for customer a nd technical support. Do not misplace the card. **User Guide:** The User Guide can be downloaded from the Astell&Kern website.

[\[http://www.astellnkern.com/](http://www.astellnkern.com/) > Support > Download]. **Mic r oSD Card Slot Cover:** The cover is used to protect the mi cr oSD card slot when not in use. It is installed on the prod uct bydefault.

## at aGla nce

The appearance of the product as well as the printed and  $PPMA1$  The appearance of the product as well as the printed and<br>engraved information may vary depending on the model.

**EarphoneJack**

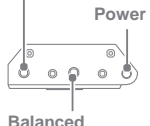

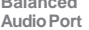

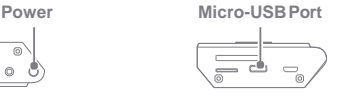

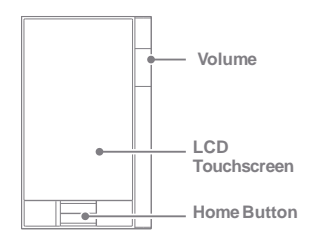

**Earphones:** Outputsound to connected earphones. **Power:** Turn the screen on and off.

Long press - Turn the device on and off. **Balanced Out:** Output sound to earphones or headphones that support balanced audio connections. Connect to an e xternal audio device by using both the earphone port (g ro und) and balanced audio port (LR) in conjunction.

**Micro-USB Port:** Connect to a computer or recharge the d evice. You can enjoy USB audio by connecting with a portable USB DAC (referto p. 35).

**Previous/Rewind:** Play the previous song or restart the song. Long press - Rewind.

**Play/Pause:** Play or Pause a song.

Long press - Show the playback screen.

#### **UserGuide**

**Next/Fast-Forward:** Skip to thenext song. Long press: Fast-forward. **L CD Touchscreen:** Display with touch control. **Vol ume:** Control the volume by turning the wheel. **microSD Card Slot:**Insert a microSD card and access its files. **Home Button:** Show the home screen.

## Power Management

#### **TurnOn/Off**

- 1. Long-press the  $\lceil$   $\bigcirc$  button to turn on thedevice.
- 2. While the device is on, long-press the [ j button to display a shutdownconfirmation message.
- 3. Press [Confirm] to turn off the device.

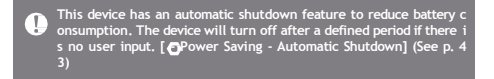

#### **Turn the ScreenOn/Off**

- 1. While the screen is on, press the [  $\frac{1}{10}$  button to turn off thescreen.
- 2. Press the  $\lceil$   $\bigcirc$  button again to turn off the screen.

This device has an automatic timeout feature to reduce battery con<br>sumption. The screen will turn off after a defined period of time if t Œ **here is no user input. [ - Power Saving - Screen Timeout] (See p. 4 3)**

#### **ResetFunction**

1. Incases of unexpecteddevice failure or freeze, press the [  $\cap$  button for 12 seconds to force a shutdown. The device can be restarted after a shutdown.

The device can be restarted after a shutdown.

**Resetting the device will not affect the stored data or time setting. Do not use the reset function while the product is in use. Doing so maycorruptthedataon thedevice.**

## Charging

#### **Charging usingPC**

1. Connect the device to the PC using thesupplied Micro USB cable. Charging starts.

**Chargingtime:upto 8hours (fully discharge,powerOFF) You may haveto turn on a computer to start chargingdependingon computerspecifications.** When charging via PC connection, the charging time may vary dep<br>ending on whether the device is turned on or off.<br>If a computer goes into standby/sleepmode, the device may not be **chargeddependingon computerspecifications.** The built-in batterywill gradually lose capacityover time according<br>to the number of charges/discharges.<br>Do not use any micro-USB cable other than the one supplied with **thedevice.Doing so maycausea malfunction.**

#### **Charging usingthe adapter**

1. Charging is possible by using the 9V 1.67A output adapt

er

(soldseparately).

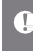

**Chargingtime:upto 4hours (fully discharge,powerOFF) When using a high-speed charger that is supported with various v oltages such as 5V/9V/12V, the charging may not proceed normally andit maycausetheproducttomalfunction.**

**Earphones/Headphones**

## Connections

1. Connectearphones or headphones to the earphones port.

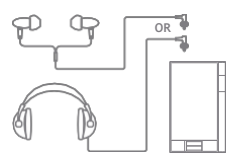

**Balanced Earphones/Headphones**

1. Connect supported earphones or headphones to the balancedport.

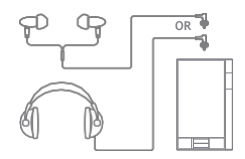

**BalancedAudioDevice**

1. Connect to an external audio device by using the Earphones port and Balanced port in conjunction.

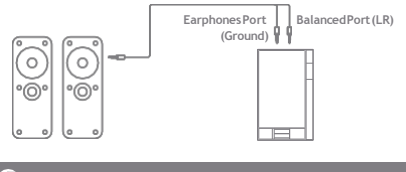

**Astell & Kern balancedcable(PEF12,PEF21)is not supported.**

#### **Connecting to a Computer**

- 1. Turn on the deviceand your PC.
- 2. Connect the device to your PC as a standard USB device by using a micro-USB cable. [  $\bullet$  - Connect USB] Medi
	- a Device(USB Drive):Transfer files from a PC to the device.
	- DAC input: Listen to music located on a PC through the device. (See p. 34)

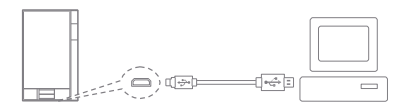

Mac users need to download and install the MTP program from the<br>Astell&Kern website. <mark>Thttp://www.astellnkern.com</mark> Support > Dow n Œ **load] For an optimal connection, quit any unnecessary programs before c onnectingthedevicetothecomputer. Only use the micro-USB cable supplied with the device. Doing so m aycauseamalfunction.** Windows XP users require Service Pack 2 and Windows Media Pla y<br>er 10 to be installed for the computer to recognize the USB devic e.<br>Download necessary Service Packs and Windows Media Player from **the Microsoftwebsite.[http://www.microsoft.com](http://www.microsoft.com/)**

**Disconnecting from theComputer**

1. Verify that all operations are completed beforeattempting to disconnect the device from the computer.

**Disconnecting the device from the computer during an operation ( e.g.file transfer)maycorruptdata on thedevice.**

#### **Copy Files/Foldersto the Device**

Œ

1. Tocopy files/folders from your computer, select the desired files/folders and drag & drop them into the USB device.

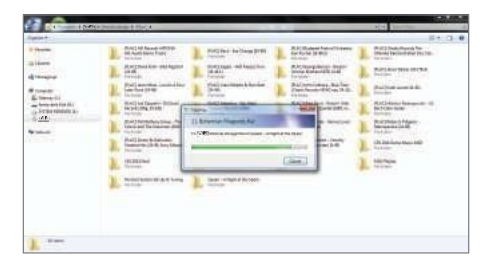

**Make sure thatthe micro-USB cableis securelyconnected. Note that removingthemicro-USB cableor turningoffthedeviceor computerduring a file transfermaycorrupt dataon thedevice. File transfer speeds may be affecteddepending on the computer and/orOSenvironment.**

#### **Delete Files/Folderson the Device**

- 1. Right-click the desired file/folder, and then select [Delete].
- 2. Select [Yes] in the [Confirm File/Folder Deletion] window to delete the selected file/folder.

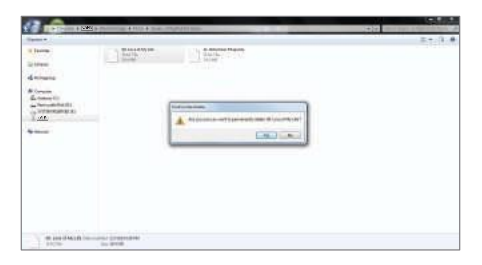

**Insert/Remove a microSD Card**

- 1. Refer to the diagram and gently insert a microSD card into the microSD c ard slot.
- 2. To safely remove a microSD or ard, select [Safely remove S D card] from the Notification Bar or select [Unmount SD card] from  $\lceil \bullet \rceil$  - System Information].
- 3. Gently press the microSD card to release it from the slot.

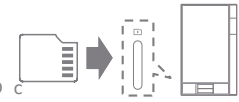

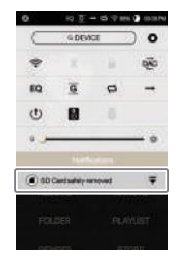

#### **Recommended microSDCards**

#### Brand :SanDisk, Transcend

#### **MaximumsupportedmicroSDcardcapacity:128GB**  I L

**Notes oninserting128GBmicroSDcard.**

- **Do notforcethemicroSDcardinto theslot. Doing so may cause damageto thedeviceand/ormicroSDcard.**
- **Do not repeatedlyinsert/removethemicroSDcard.**
- **IfthemicroSDcardisimproperlyinserted,it maybecomeimmovable or causedamage tothedevice.**

**Notes onremovingamicroSDcard**

- **Be sure to safely unmount and remove the microSD card from the device. Not following the proper procedure may corrupt data and causeserious damagetothesystem.**
- **Do not remove the microSD card while it is in use. Doing so may cause data corruption/deletion, malfunction, and damage to the microSDcard.**

**Miscellaneous**

- **If the device is unable to recognize the microSD card and/or malf unctions, format the memory cardbefore use. We recommend usi ngtheFAT32format.**
- **Using microSDcardsother than therecommendedbrandsmay causedevicemalfunction.**
- **A microSDcardis notincluded withthisdevice.Please purchase separately.**

## Firmware Upgrade

#### **Wi-Fi Update / OTA (Over-the-Air)**

- 1. Connect to a wireless network.
- 2. When a new firmware version is available, the screen will display a Firmware UpdateGuide window.
- 3. Select [Update] and choose the items for update.
- 4. Follow the on-screen instructions and proceed with the firmware upgrade.

**Refer to page 45 of the manual for more information on connecting to** Œ **a wireless network.**

The firmware upgrade may not initialize if the battery level is too I<br>ow. (A minimum battery level of 50% is required.)

**Moving to another screen during a file download will cancel the do w nload.**

**Do not disconnect from the wireless network while downloading a f ir mware upgrade. Doing so may cause data corruption and/or dam age tothesystem.**

If an error occurs or the notice in the Notification Bar disappears d uri<br>ng an upgrade, download the firmware update againthrough

**[ - Update - System Update].**

#### Basic **LCDTouchscreen** Operations 1. This device features an LCD touchscreen that allows you

to perform operations by touch. Interact with the device by touching the screen to access

variousfeatures.

Toprevent damage, do not use a sharp object or use excessive force **when**<br>when touchingthescreen. T

#### **ReturntotheHomeScreen**

1. Press the [Home] button at any time to return to the HomeScreen.

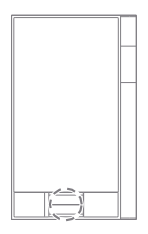

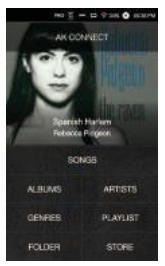

**HomeScreen**

#### **Moving a list in the home screen**

1. Youcan move the list by dragging the home screen [up] / [down].

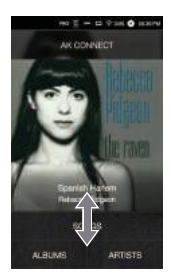

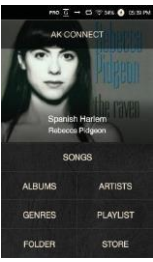

#### **Navigating Up/Downin a List**

1. Scroll through the list by dragging the list screen [up] and [down].

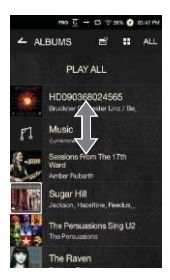

Home

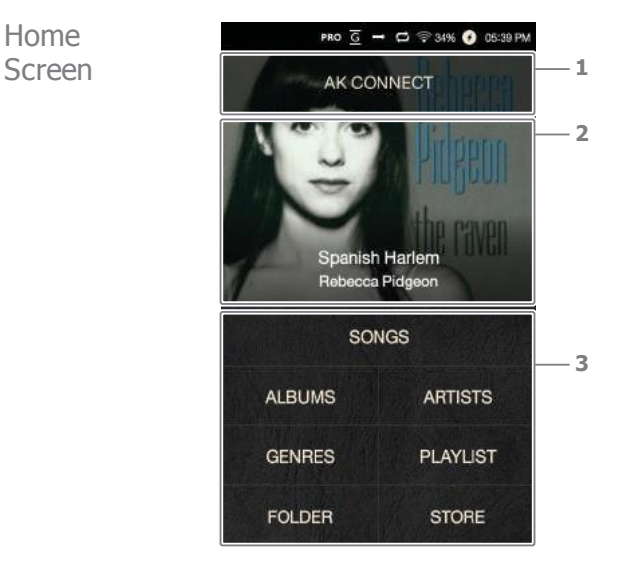

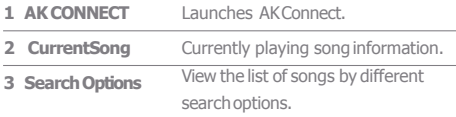

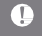

**Thesearchoptions canbelong-pressedanddraggedtochange the irlocations.**

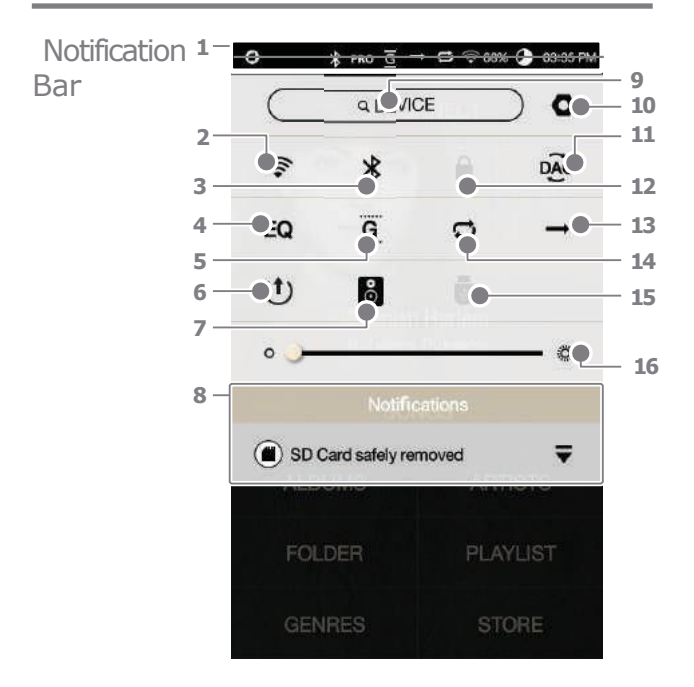

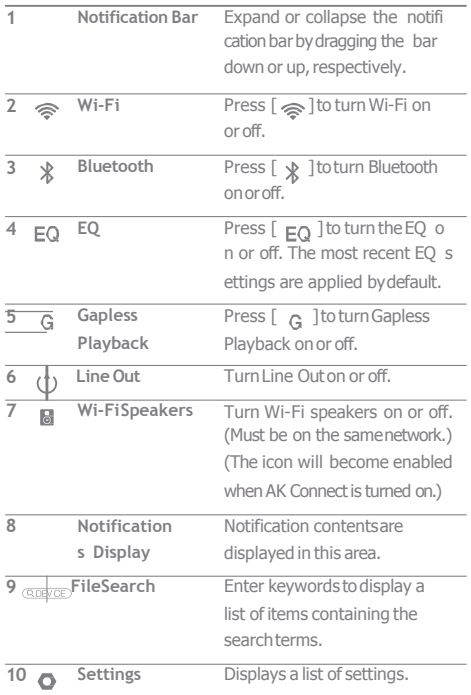

والمستنبذ

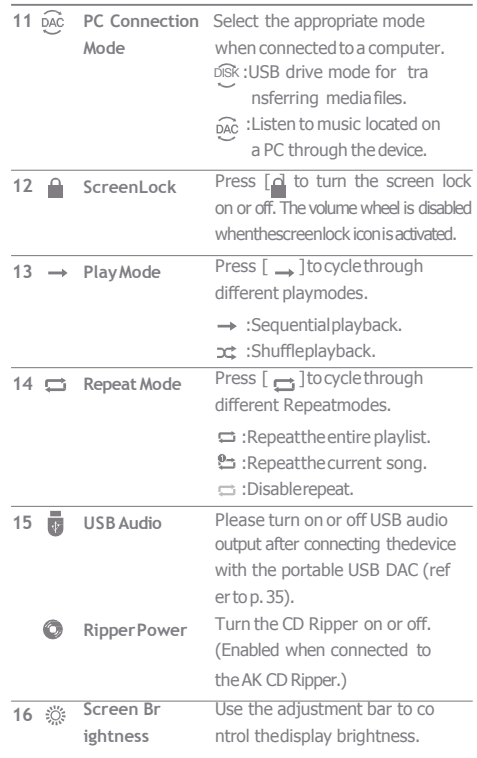

**Long-press [ / / / / ] to move to thecorresponding screen.** Œ

### **UserGuide**

## Music from aStore

connected to a wireless network. Purchasing Conveniently purchase music from the Store when

#### **PurchasingMusic**

- 1. Connect to a wireless network.
- 2. Select [Store] from the home screen.
- 3. Select the desired store.
- 4. Check the user guide or help menu within each store for detailedinformation.

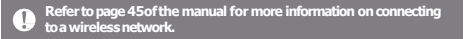

## AK CON NECT

The PPM41 can access and play back music files stored o n a computer on the same network as well as output soun d t hrough Astell&Kern speakers.

#### **MQS Streaming ServerInstallation**

- 1. Visit the Astell&Kern website and download the server in staller that corresponds to your operating system. [\[h ttp](http://www.astellnkern.com/) [://www.astellnkern.com](http://www.astellnkern.com/) > Support > Download].
- 2. Run the downloaded installer and follow the on-screen i nstructions.
- 3. Check the User Guide within the program for detailed i nformation on using the MQS Streaming Server.

#### T

**SystemRequirements PCMinimumSystemRequirements OS : WindowsXP,Windows7/8/10(32& 64-bit) MacMinimumSystemRequirements OSX 10.7(Lion)or later**

#### **Connecting to the AK Connect Server**

- 1. Turn on the server and connect to the same network as the PPM41
	- Run the MQS Streaming Server on your computer.
- 2. Turn on [AK Connect] from the device settings.
- 3. Press [AK Connect] from thehome screen.

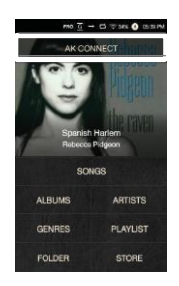

4. A list of servers on the same network as the PPM41 will b e displayed.

5. Scroll the screen left and right to s elect a server. The selected server will be connected and the server h ome screen will be displayed.

6. Select a search option at the bott om of the server home screen to display a list of music.

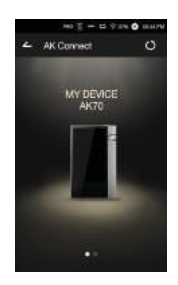

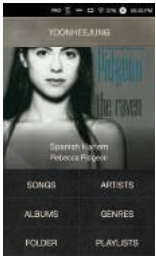

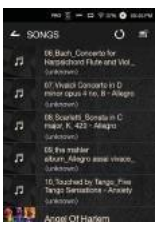

**Refer topage45ofthe manual for more information onconnecting toawirelessnetwork.**

**Streaming and Downloadingfrom the Music Server**

- 1. Select a search option from the server Home Screen to display a list of music.
- 2. Select a song to begin streaming.

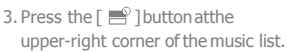

- 4. Select the desired music, and then press the [ ] button at the top of t he screen to begin downloading.
	- A message on the Notification Bar will indicate a completed download.

Spanish Harlem Rebecca Picceon П

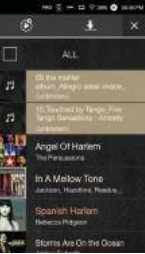

**Depending on network conditions, song loading may be slow or st reamingmaystutter.**

**Server response may be slow when the server computer is under l oad.**

If you do streaming and download at the same time, it may slow d<br>own the device's response time depending on the speed of Wi-Fi n **etworkorserver.**

**Terminating music streaming or pressing the item being downloa de dwithintheNotificationBarwill stopthedownloading.**

#### **SelectingSpeakers**

- 1. Turn on the speaker(s) to be con nected, and then connect it to th e same network as the PPM41.
- 2. Turn on [AK Connect]from the devicesettings.
- 3. Press  $\lceil \frac{1}{2} \rceil$  from the notification bar to display a list of speakers available on the same network asthePPM41.
- 4. Scroll the screen left and right to select a speaker. The selected sp eaker will be connected, and mu sic will be played back through th espeaker.

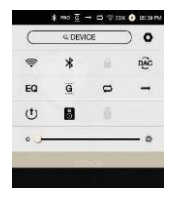

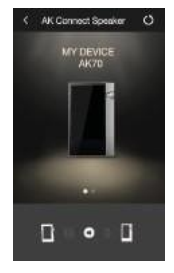

#### **AK ConnectUsage Examples**

#### Example1

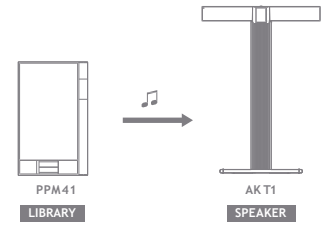

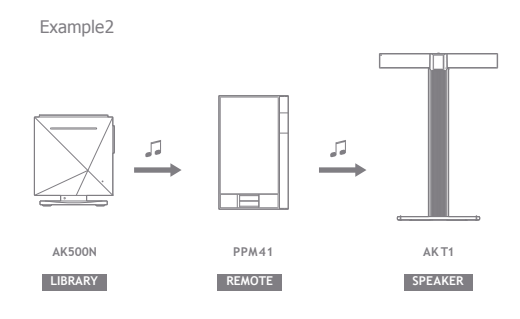

Example3

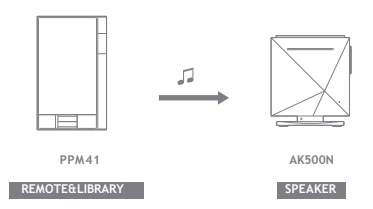

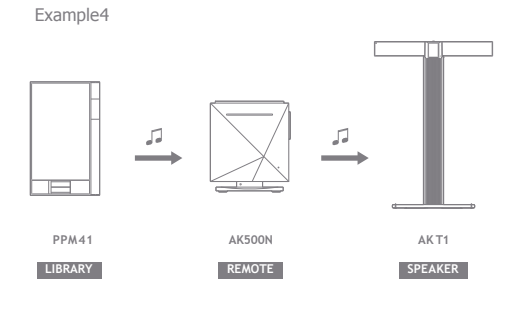

Example5

**LIBRARY**

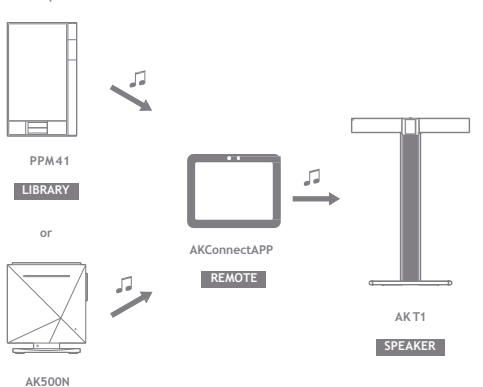

## Listening toMusic

**SelectingMusic**

- 1. Select a search option at the bottom of the home screen to display the playlist.
- 2. Select a song from the list to begin playback.
	- **Select[Folder]to searchmusicbyfolder.** Œ Continuous Playback: Approximately 10hours (Basis: FLAC, 16-bit,<br>44kHz, unbalancedoutput, volume 80, EQ off, LCD off)<br>SupportedFormats: PCM [8–192kHz(8/16/24bit)], DSD 64/128

#### **Listening toMusic**

- **Press**  $\lceil \cdot \cdot \cdot \rceil$  at the top of the music list to display music options.
	- :Add the selected file after the current/last song of the currentplaylist.
	- : Add the selected file to the playlist.
	- $\mathbb{P}^{\bullet}$ : Copy the selected file.
	- $\frac{1}{10}$ : Move the selected file.
	- $\ddot{\bullet}$ : Delete the selected file.
- Select an album cover from the home screen to begin playback.
- Turn the [Volume Wheel] to adjust the volume.
- Press [ ] during playback to pause and [ ] to resume pl ä ayback.
	- Youcan also pause/resume playback by pressing the
	- [ ] button on the device.
	- Press  $\left[\right]$  /  $\left[\right]$  during playback for the previous/next song. Pla
- y the previous/next song by pressing the [ / ] button on t hedevice.
- Long-press [ / ] during playback to rewind/fast-forward. Rew
- ind/fast-forward by pressing the  $[ / ]$  button on the device e.
- Drag the progress bar to the desired location during playback.
- Press the [Home] buttonon the device to go to the Home Screen.
- Press the album cover during playback to display an additionalscreen.
	- :Display the previous screen.
	- **0**=: Display the current playlist.
		- Press [ ] next to the playlist to edit the playlist or der.
		- $_{\odot}$ Press  $\lceil \bullet \right)$  at the top of the music list to display music options.
			- : Add the selected file to the playlist.
			- $\Rightarrow$ : Delete the selected file from the playlist.
	- : Add the current song to the playlist.
	- $\equiv$ : Display lyrics for the current song.
	- :Display current song information.

#### **PlaylistScreen**

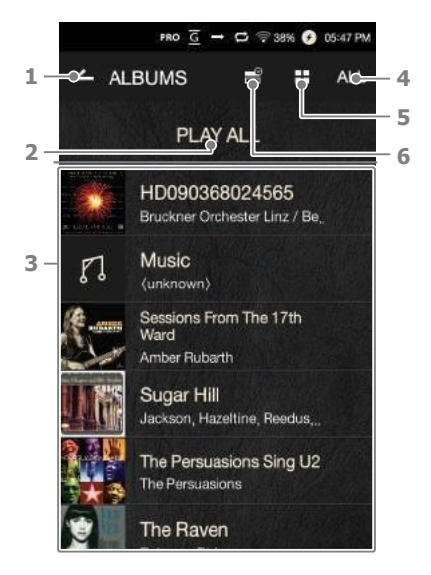

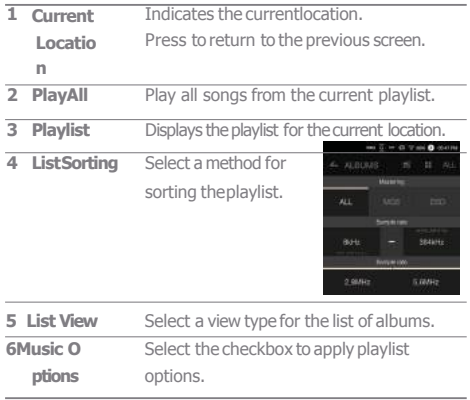

والمستنبذ

#### **MusicPlayerScreen**

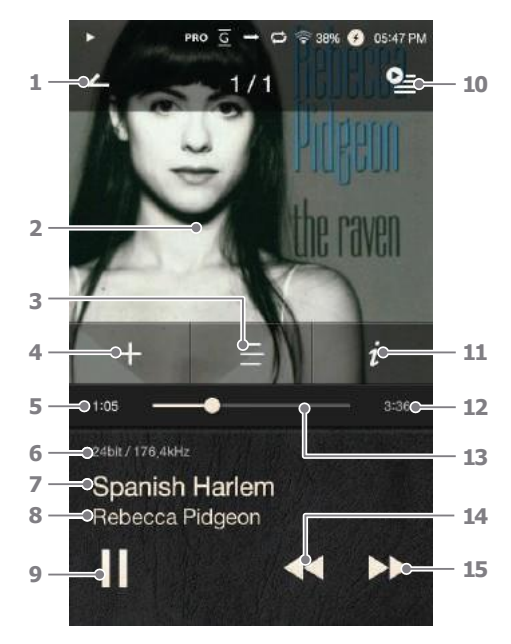

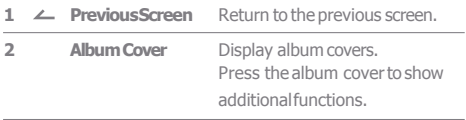

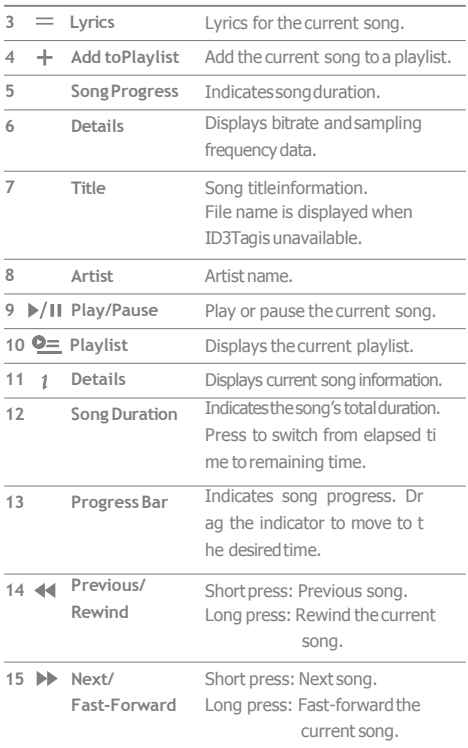

**Service** 

### **UserGuide**

## Playlist Management

#### **CreatingaPlaylist**

- 1. Press [Playlist Playlists] from the home screen to display a list of pl aylists.
- 2. Press [+] at the upper-right corner ofthescreen.
- 3. Enter a name for the playlist, and then press [Add] to create a newplaylist.

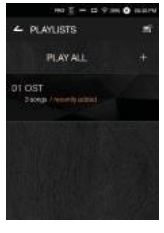

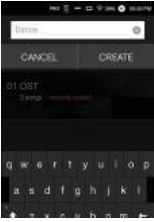

#### Adding a Song to a Playlist

- 1. Press [Playlists] to display a list ofplaylists.
- 2. Select a playlist and press [+ Add] to display a listof songs.
- 3. Select the desired song, and then press [+ Add] to add the song to the selectedplaylist.

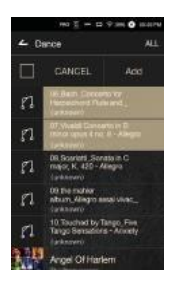

#### **RemovingaSongfrom aPlaylist**

- 1. Press [Playlists] to display a list of playlists.
- 2. Select the desired playlist, and then press  $[$   $\frac{1}{2}$  at the top of the escreen.
- 3. Select the desired song, and then press  $[$   $\mathbb{F}$  to remove the song fro m the selected playlist.

#### **Editing the PlaylistOrder**

1. Press [  $+$ next to the playlist t o modify the playlist order.

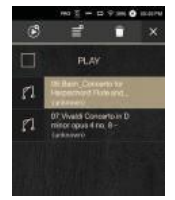

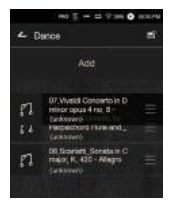

#### **Playing aPlaylist**

- 1. Press [Playlists] to display a list of playlists, and then press  $[ \quad \quad \circ ]$ atthe top of the screen.
- 2. Select the desired playlist for playback.
- 3. Press  $\lceil \bigcirc \phi \rceil$  at the top of the screen to add the selected playlist after th e current/last song of the current p laylist.

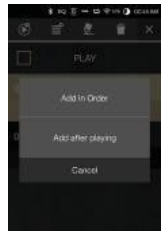

#### **RenamingaPlaylist**

- of playlists, and then press  $\left[\begin{array}{c} \equiv \\ \equiv \end{array}\right]$ 1. Press [Playlists] to display a list at the top of the screen.
- 2. Select a playlist to be renamed.
- 3. Press [  $\frac{1}{2}$  at the top of the screen t o display arename window.
- 4. Enter a name for the playlist, and then press [Rename] to save the playlist under a new name.

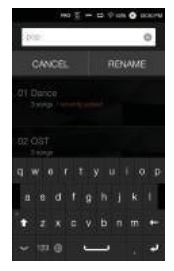

#### **DeletingaPlaylist**

- 1. Press [Playlists] to display a list of playlists, and then press  $[$ at the top of the screen.
- 2. Select the playlist to be deleted.
- 3. Press [ ] atthe top ofthe screen to delete the selected playlist.

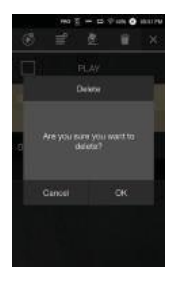

## USB DAC<br>Installation

The USB DAC functionality allows the PPM41 to be Installation recognized as a sound card on a computer. Music from the inference computer is played through the an enhanced listening experience.

#### **USB DACSpecifications**

- Supported OS Windows XP (32/64-bit) / Windows 7 (32/64-bit)/ Windows 8 (32/64-bit) / Windows 10(32bit/64bit) OS X 10.7 (Lion) or later
- USB DAC SupportSpecifications o Supported Formats: WAV, FLAC, WMA, MP3, OGG, A PE (Normal, High, Fast), AAC, ALAC, AIFF, DFF, DSF Sample Rate: 44.1 kHz – 96 kHz
	- BitRate:16-bit/24-bit
- Control the volume with the PPM41's volume wheel.

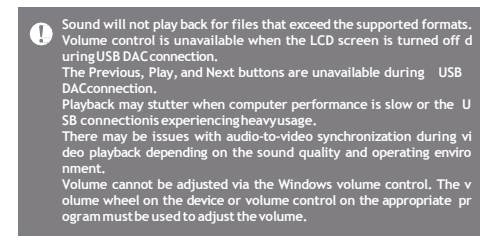

## HowtoUse USBAudio

Youcan enjoy USB audio by linking with a portable amp and DACavailable in the market.

**How to Link PortableUSB DAC**

- 1. Connect the device's micro USB jack with the portable USB DACwith dedicated cable.
- 2. Press  $\lceil \frac{1}{2} \rceil$  after scrolling down the notification bar.
- 3. Once [  $\frac{1}{100}$  is activated, you can enjoy the music through t he portable USB DAC's audio outputjack.

The micro USB cable that comes packaged with the device is avail<br>able for power rechargingonly by connecting with the PC.<br>For instructionson the dedicatedcable, please refer to the manual **oftheportableUSB DACmanufacturer.**

**How to Change USB Audio DSD Output Type**

You can change the output type of DSD data coming out of USB audio.

- 1. Select a DSD output type on  $\lceil \bigcirc \rceil$  USB audio].
	- PCM: The device's DSD is converted into PCM and comes outthrough USB audio.
	- DoP: The device's DSD is converted into DoP and comes outthrough USB audio.
	- **The portable USB DAC must be able to receive digital input through**  Œ **themicroUSB'sOTG.** Output may not be made properly depending on the digital input s<br>pecs of the micro USB of the portable USB DAC. This is not a defect i<br>n the deviceand not a ground for exchange or refund. **In the case of using DoP as a DSD output type, no sound may come outexceptnoisedependingon the specs oftheportableUSB DAC.**

## CD Ripping Connect the AK Ripper (sold separately) to rip CDs.

#### **Turning the AK Ripper On/Off**

- 1. You can use the AK ripper once you connect the device w ith the AK ripper and press  $[$  and after scrolling down the n otification bar.
- 2. While the AK Ripper is turned on, pull down the notification bar and press the CD ripping icon to stop the AK Ripper operation.

#### **Automatic CDRipping**

- 1. Connect the AK Ripper and insert a CD.
- 2. The metadata (ID3tags) for the inserted CD will be retrieved viaGracenote.
- 3. CD ripping will begin automatically after themetadata has beenretrieved.
- 4. When finished, press [OK] on the results prompt to complete automatic CDripping.

#### **Manual CDRipping**

- 1. When the AK Ripper is connected and a CD is inserted, the ICD Ripping] menu will be activated on the home screen.
- 2. Press the [CD Ripping] menu and select the desired file format (FLAC or WAV).
- 3. The Gracenote database will be searched for matching CD metadata after the file format is selected.
- 4. When the database search is complete, press [Start] to begin CDripping.
- 5. Rip only selected songs.

#### **CD RippingResults**

- . Indicates that CD ripping is complete, or that although an error occurred, CD ripping was successfully comp | eted via error correction.
- $\bullet \times$ : Indicatesthat the song currently being ripped can be canceled via userinput.
- $\bullet \wedge$ : Indicates that CD ripping failed due to a scratch on the CD or other similar reasons. Also indicates that CD ripping was canceled due to user interruption.

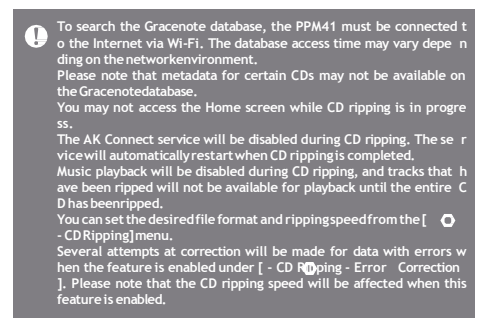

## Using Bl uetooth

Connect a Bluetooth device to listen to music wirelessly.

#### **Turning Bluetooth On/Off**

A Bluetooth device must be paired with the PPM41 prior to use. Refer to theBluetooth device's instruction manualfor details.

1. Select  $[\phi]$  from the Notification B ar, or select [On/Off] from [ - Blu etooth].

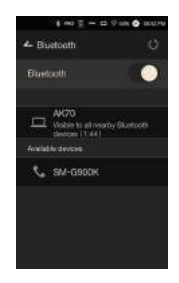

#### **BluetoothPairing**

1. Select the appropriate Bluetooth device from the list of availabledevices.

#### **Terminating a Bluetooth Connection**

1. Press the connected Bluetooth deviceand confirm the message prompt to disconnect the device.

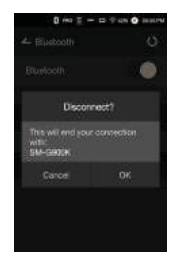

#### **Removinga Bluetooth Pairing**

- 1. Press  $[$   $\frac{1}{2}$  to the right of the p aired device to be redirected to the settings screen.
- 2. Select[Remove Pairing] to completethe process.

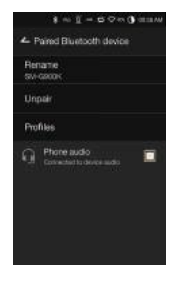

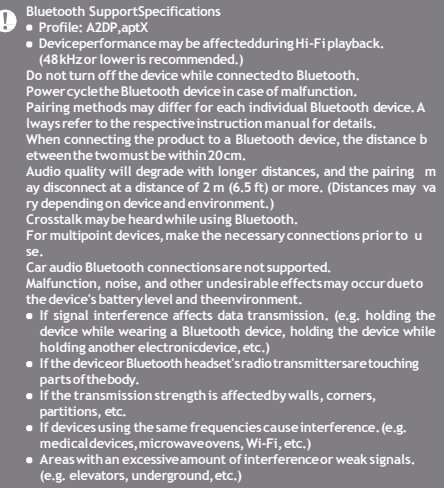

Set up the device according to the user's needs. The settings<br>
Settings
settings
settings
settings
settings
settings
settings
settings
settings
settings
settings
settings
settings
settings
settings
settings
settings
settin menu may vary depending on the firmware version.

#### **Setup**

- 1. Select  $\lceil$   $\bigcirc$  from the home screen notification bar.
- 2. Select the desired item for setup.

#### **Wi-Fi**

Change wireless network settings and turn Wi-Fi on or off.

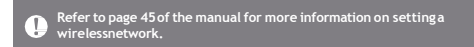

#### **Bluetooth**

Connect a Bluetooth device to listen to music wirelessly.

**Refer to [Using Bluetooth] on page 38of the manualfor more info**  Т **rmationon settingupa Bluetooth connection.**

#### **AKCONNECT**

Set whether to use AK Connect.

#### **Equalizer**

- Set the equalizer according to the user's preferences. P r o EQ: EQ Preset recommended by professionals. Use r
	- EQ: Adjust the frequencies according to the user's pre f erences.

#### **SupportedFormatsforEQ:PCM [8– 192kHz(8/16/24-bit)]**  Œ

DSD [64/128]<br>Using the equalizer may negatively affect device performance. Ref<br>er to pages 46 - 48 of the manual for more information on using th **eequalizer.**

#### **GaplessPlayback**

- Play the next song without any interruptions/silence.
	- Gapless playback is only supported between two files with identical bit rates, sample rates, and channels.

#### **Line Out**

- TurnLine Outon or off.
	- Enabling Line Out and pressing [Line Out] on the volume control window will lock the volume level at maximum.

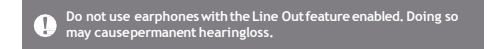

#### **Display BalancedOut**

Youcan display Balanced Out on the volume screen.

#### **Left-RightBalance**

Adjust the left-right balance for earphones/headphones.

#### **CDRipping**

Set the automatic CD ripping function as well as the file format andripping speed.

#### **USBAudio**

Itsets up the outputtype of DSD coming out through the portable USBDAC.

#### **Screen Brightness**

Adjust screen brightness settings.

#### **Theme**

**Changethetheme.**

#### **Date&Time**

Set the current dateand time.

#### **Device Name**

<sup>o</sup> Set the name of the device.  $\degree$  The maximum name length is 30 characters.

#### **Language**

**• Select the display language.** Supported languages: English, Korean, Japanese, Chin ese (Simplified/Traditional), French, Russian, German

#### **Keyboard**

• Selectthe keyboard language. Supported languages: English, Korean, Japanese, Chinese (Simplified/Traditional),Russian

#### **Power**

- Automatic Shutdown: The devicewill turn off after a defined period if there is no user input.
- Screen Timeout:The screen will turn off after a defined period when there is no user input.
- Sleep Timer: Music playback will stop, and the device will turn off after a defined period.

#### **USBConnection**

- Media Device(USB Drive):Connect to a computer to transfer mediafiles.
- DACInput:Listentomusic located ona PC through thedevice.

#### **Download**

• Select a folder for downloaded files.

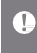

**The default folder is set when using AK Connect to download files.**  When [Select Folder] is selected, the user is prompted to choose a<br>downloadfolder each time a file is downloaded.

#### **Update**

- System Update: Update the system when a new version is found.
- Application Update:Update the default applications (including the Store) when new versions are found.

#### **System Information**

System Information: View model number, firmware version, and data storage information. The microSD card can be mounted/dismounted, and datacan be deleted.

**Formatting the microSD card will delete all data on the memory c ard.Be sure to backupany importantfiles beforeformatting. When formattingthe microSDcard from a computer, be sure to sel ecttheFAT32system.**

#### **System Restore**

- Database Initialization: Reset the internal database. T he database initialization time may vary depending on t he number of files stored on the device.
- Default Settings: Revert all user settings back to their original settings.
- Factory Reset: Delete all user data and restore the device to its original factory settings.

### **UserGuide**

#### Connecting **Connecting to a Network**

## to a Wir eless N etwork

1. Long-press  $\lceil \bullet \rightleftharpoons \rceil$  from the Noti fication Bar or select  $\begin{bmatrix} 1 & 1 \\ 1 & 2 \end{bmatrix}$ Wi-Fi] to display a list of access points (AP).

- 2. Select the desired AP to connect to thewireless network.
	- Additional information (en cryption key, index, etc.) m ay be required depending onthenetwork settings.
- 3. Long-press the network name and select [Network Settings]to edit specific network settings.

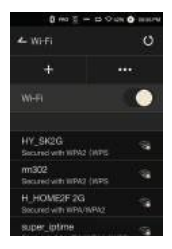

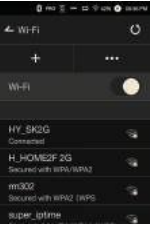

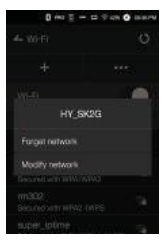

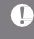

**Networks requiringbrowseror other additionalcertificationsare not supported. Channels 1through13aresupported (But, channels 12 and13 are no**

**t supported for FCC).**

Equalizer Setup

#### **EqualizerSetup**

1. Long-press [EQ] from the Notification Bar, or turn on the feature from  $\lceil \bullet \rangle$  -Equalizer].

2. Press [Pro] from the drop-down list and select [Add New].

3. Enter a name for the custom EQ settings and select [Add].

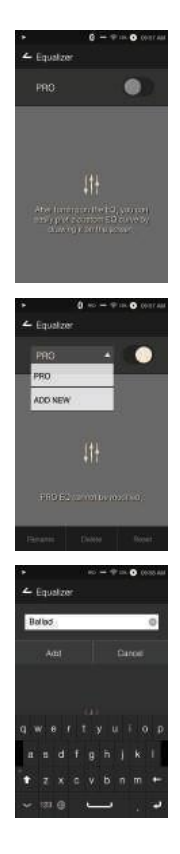

4. Adjust the frequencies according to the user's preferences.

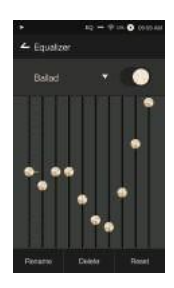

#### **ResetEqualizer**

1. Select the desired EQ setting and select [Reset] to revert the EQ to its default settings.

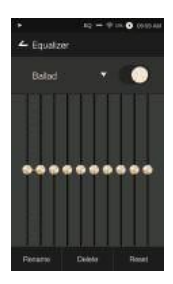

#### **Delete Equalizer**

- 1. Select [Delete] and choose the desired EQ setting for deletion.
- 2. Press [Confirm] to complete process.

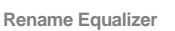

- 1. Select [Rename] and enter a new name for the EQ setting.
- 2. Press [Rename] to complete theprocess.

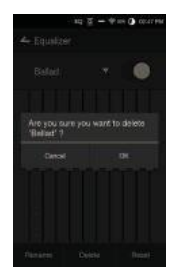

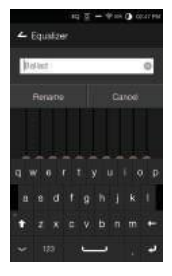

## cautions Safety Pre **Device**

- When a plug is inserted into the earphones, balanced, or USB port, do not apply any force or shock to the plug.
- Do not insert any metal objects (coins, hairpins, etc.) or flammable debris into the device.
- Do not place heavy objects on the device.
- In case the device gets wet (rain, water, chemicals, medi cine, cosmetics, sweat, moisture, etc.), do not power on t he device and allow it to dry thoroughly. Contact the nea rest iriver Customer Support Center.

(Malfunctions due to exposure to liquids will be repaired for a fee regardless of the warranty period and such d amage may not be repairable.)

- Avoid exposing the device to direct sunlight o r extreme temperatures (-10℃ - 50℃; 14°F - 122°F) such as the inside of a car during the summer.
- Donot store or use in hot and humid places such as saunas.
- Avoid places with excess moisture, dust, or smoke.
- Do not use for extended period on blankets, electric blankets, orcarpet.
- Do not place near a fire or in a microwave.
- Never attempt to disassemble, repair, or alter the product.
- Do not store for extended periods in a confined space with the power on.
- Do not place the device near magnetic objects (magnets, televisions, monitors, speakers, etc.).
- Never use chemicals or cleaning products on the device since they can damage the paint and surface coating.
- Avoid dropping or subjecting the device to a strong impact (excessive vibration, etc.).
- Do not press multiple buttons simultaneously.
- Do not disconnect the micro-USB cable during data transfer.
- When connecting the micro-USB cable, use a USB port o n the back of the PC. Connecting to a defective or dam a ged USB port may damage the device.
- Displaying one image for an extended period may cause screen burn-in(afterimage).
- Using poor quality protective films or adhesive stickers on the screen may cause damage.
- Do not insert any foreign objects into the earphones port.
- $\bullet$  If playing for extended periods, the device can be very hot, so please keep in mind when using.

#### **Other**

- Do not use earphones/headphones or operate the product while operating any type of vehicle. It is not only dangerous but may be a violation of the law in certain regions.
- Do not use the product during physical activities (driving, walking, hiking,etc.).
- Always use in a safe environmentto avoid therisk of accidents. A
- lways be aware of your surroundings when using the d e vicewhilemoving.
- Avoid using the device during thunderstorms to reduce the possibility of electric shock.
- If there is a ringing in the ears during or immediately after
- use, reduce the volume or discontinue using the product and obtain medical advice.
- Do notlisten to music at excessivevolumes for extended periods.
- Do not use the earphones/headphones at excessive volumes.
- Be careful not to get the earphones/headphones caught in otherobjects.
- Do not sleep with earphones in your ears or leave them in for extendedperiods.

## Troubleshooting

#### **Checkfor solutions tocommonproblems.**

- 1.The devicewon't turn on.
	- **The battery may need to be recharged. Charge the** device for at least one hour and try again.
	- Reset the device and try again. (See p. 5)
- 2. The device will not charge when connected to a computer viaUSB cable.
	- Use a USB port on the back of the computer, and check thatthe USB port is functioning properly.
	- Check that the USB cable is connected correctly.
- 3. The computer won't recognize the device or an error occurs whenconnected.
	- Use a USB port on the back of the computer. C
	- $h$  heck that the USB cable is connected correctly.
	- For Windows XP, verify that Service Pack 2 (or higher) and Windows Media Player 10 (or higher) are installed.
	- Checkif thedeviceconnectsproperlyona different computer.
- 4. The screen turns off repeatedly.
	- The screen turns off automatically after a defined period to reduce battery consumption. Set the time at  $\begin{bmatrix} \bullet & \bullet \end{bmatrix}$  - P ower Saving - Screen Timeout].
- 5. The screen does not display images properl
	- y. Check the screen for debris.
- 6. There is no sound, or there is static/interferenc
	- e. Check that the volume setting is above[0].
	- Check that the earphones are plugged in properly, and make sure debris isn't obstructing the port connection.
	- Check if the music file is corrupted.
	- Verify that the audio settings have been properly set. (Balanced out, line out, etc.)
- 7. A file does not play, or the product is unstable when a certain file isused.
	- The following may occur due to the condition of the file: Playback is unstable or difficult.

The product may notwork normally.

The file may sound different from a computer.

There may be a difference in the performance of playback orother functions.

There may be differences in the playable specs.

A file conversion or use of a different file is recommended.

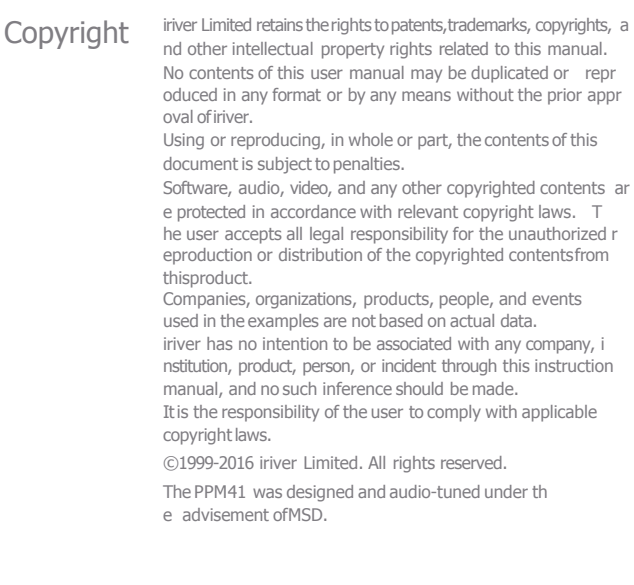

## Certifications

#### KC / FCC / CE / TELEC

Class B Device (Communication equipment forresidential use): Thisis a Class B Deviceand is registered for EMC requirements f or residential use. This device can be used in residential a n d all other areas.

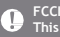

#### **FCCID:QDMPPM41**

This device complies with Part 15 of the FCC Rules. Operation is su<br>bject to the following two conditions: (1) this device may not cause h<br>armful interference, and (2) this device must accept any interfere n<br>ce received, i **tion.**

(b) For a Class B digital device or peripheral, the instructions furnished the user shall include the following or similar statement, placed in a p rominent location in the text of the manual: NOTE: This equipment h a s been tested and found to comply with the limits for a Class B digit all device, pursuant to part 15 of the FCC Rules. These limits are designed d to provide reasonable protection against harmful interference in a res idential installation.

This equipment generates, uses and can radiate radio frequency ener gy and, if not installed and used in accordance with the instructions, m ay cause harmful interference to radio communications. However,th ere is no guarantee that interference will not occur in a particular ins t allation. If this equipment does cause harmful interference to radio or t elevision reception, which can be determined by turning the equip men t off and on, the user is encouraged to try to correct the interfere nce b y one or more of the following measures:

-Reorient or relocate the receiving antenna.

- Increase the separation between the equipment and receiver.

-Connect the equipment into an outlet on a circuit different from that to which the receiver is connected.

- Consult the dealer or an experienced radio/TVtechnician for help

#### **Body-Wornoperation**

This device was tested for typical body-worn operations with the back of the portable music player kept 5mm. from the body. To maintain c o mpliance requirements, use only belt-clips, holsters or similar acce ss ories that maintain a 5mm separation distance between the user's Bo dy and the back of the Portable music player, including the antenn a. The use of belt-clips, holsters and similar accessories should not c ontain metallic components in its assembly. The use of accessories t hat do not satisfy these requirements may not comply with CE RF ex posure requirements, and should be avoided.

Body-worn accessory exposure conditions "Specific information must be included in the operating manuals to enable users to select body-worn accessories that meet the minimum test separation distance requirements. Users must be fully informed of

the operating requirements and restrictions, to the extent that the ty pi cal user can easily understand the information, to acquire the requi re d body-worn accessories to maintain compliance. Instructions on h ow to place and orient a device in body-worn accessories, in accorda nce with the test results, should also be included in the user instruct jons. All supported bodyworn accessory operating configurations mus t be cl early disclosed to users through conspicuous instructions in the user guide and user manual to ensure unsupported operations are av oided. All body-worn accessories containing metallic components mu st be t ested for compliance and clearly identified in the operating man ual. T he instruction must inform users to avoid using other body-wor n acc essories containing metallic components to ensure RFexposure compli ance."

### **UserGuide**

## Specifi  $-$  catio ns

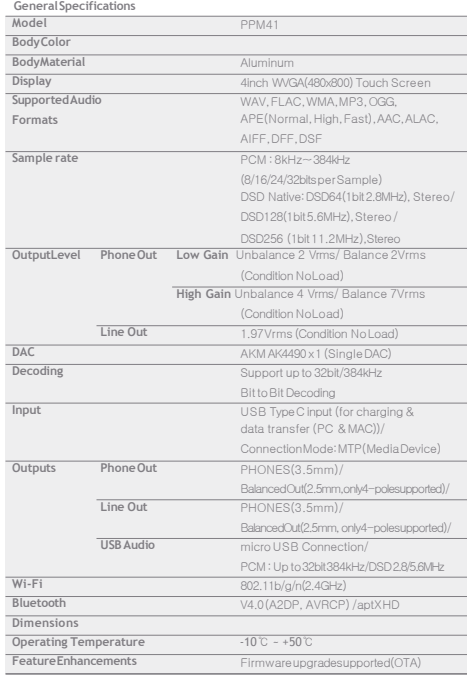

#### **AudioSpecifications**

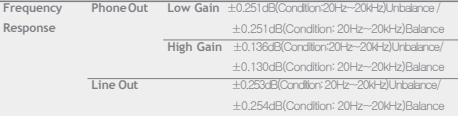

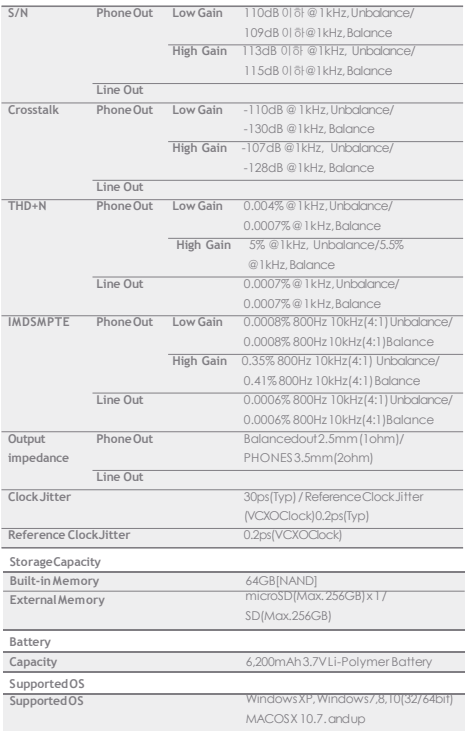

#### **UserGuide**

Registered Windows 2000, Windows XP, Windows 7, Windows 8,<br>
Windows 10 and Windows Media Player are trademarks of Trademarks **Microsoft Corp.** 

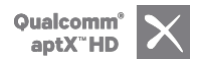

Disclaimers The manufacturer, importer, and distributor shall not be li able for damages including accidental and personal injury due to the improper use or operation of this product. The information in this user manual was written based on current product specifications. The manufacturer, iriver L imited, is adding new complementary features and will c ontinue to apply new technologies in the future. All specifications may be changed without prior notice. Th e re is no warranty against data loss due to the use of this pr o duct.

> **FCC Caution** Any changes or modifications not expressly approved by the party responsible for compliance could void the user's authority to operate this equipment.

**Riskofexplosion if battery is replacedbyanincorrecttype.Dispose of used batteriesaccording tothe instructions.**